## MANUAL DE USO DEL PORTAL DE GESTIÓN DE SERVICIO DE TI

1. Hacer doble clic en el siguiente icono del escritorio de su equipo de cómputo:

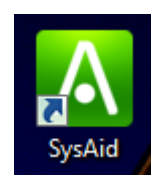

2. Aparecerá la siguiente ventana:

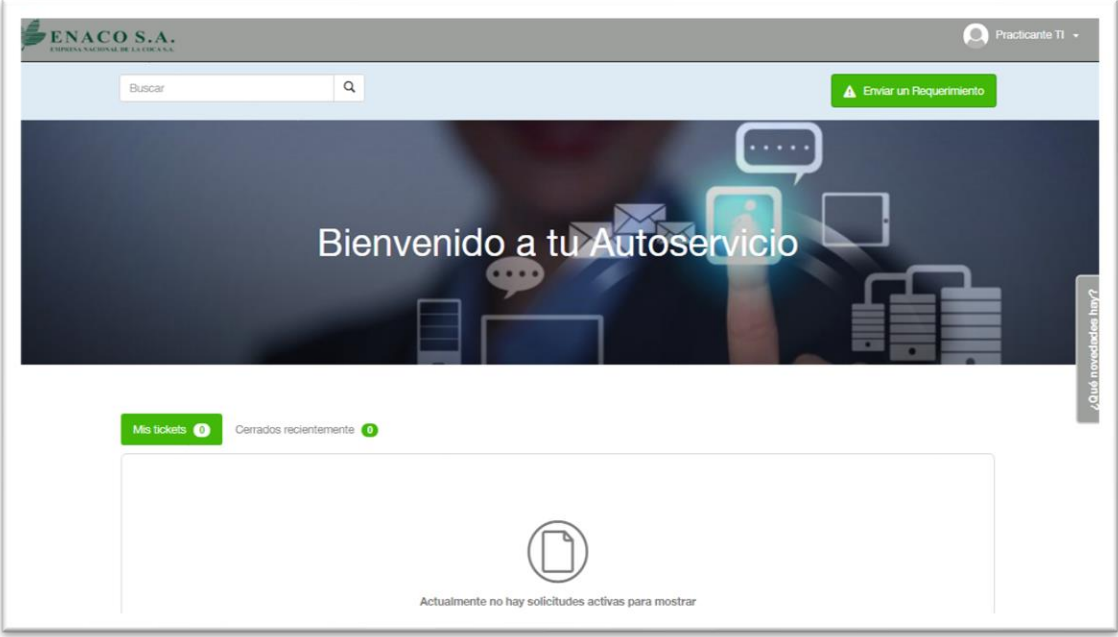

Y luego, hacer clic en el botón *Enviar un Requerimiento*

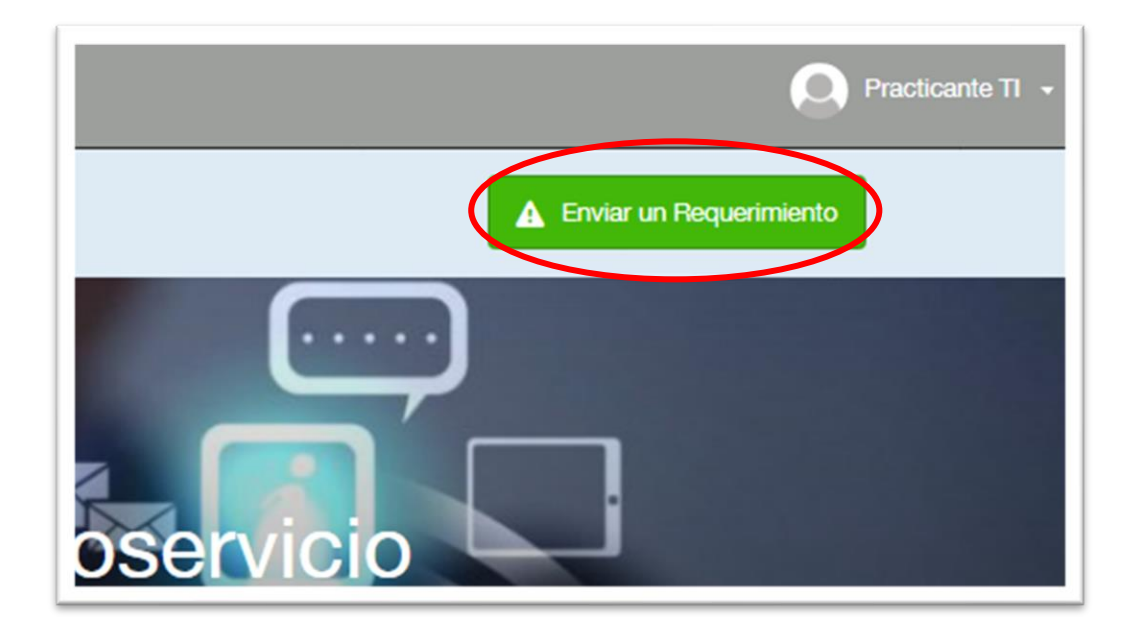

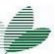

3. Aparecerá la siguiente ventana y deberá ingresar esos campos obligatoriamente;

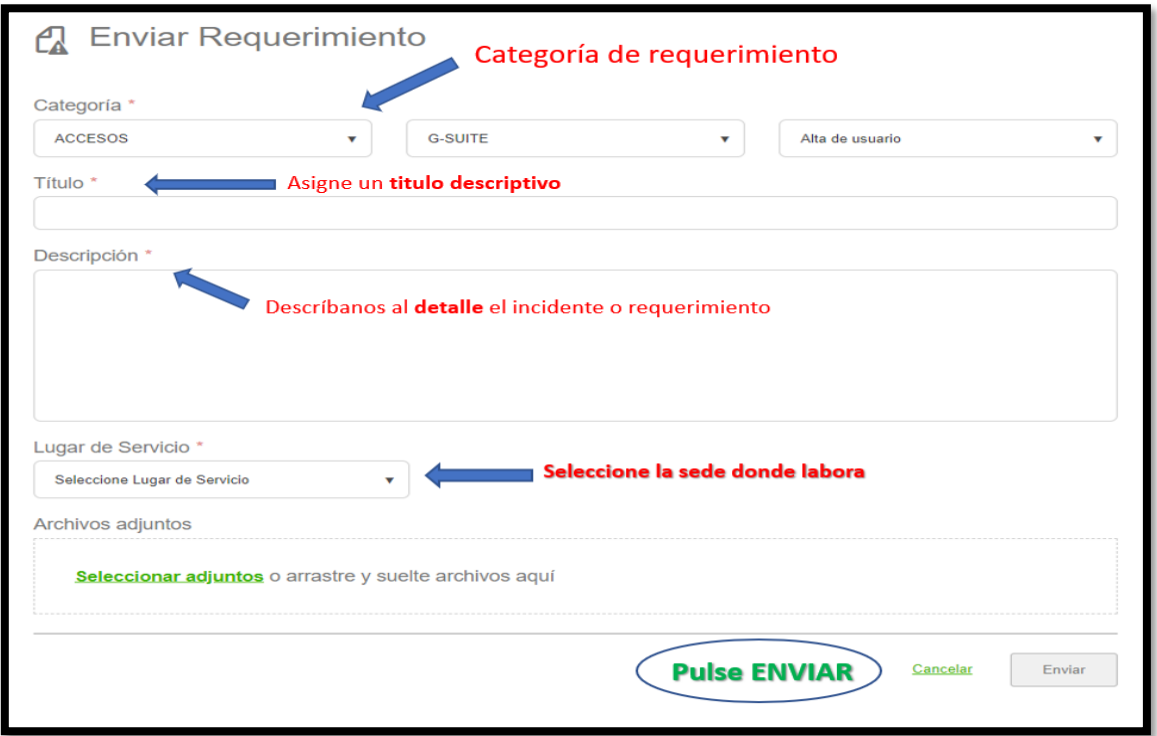

Desplegar la opción *Categoría* de todos los servicios disponibles por la oficina de TIC; luego seleccionar en *subcategoría* sobre que desea registrar una Solicitud o Incidentes

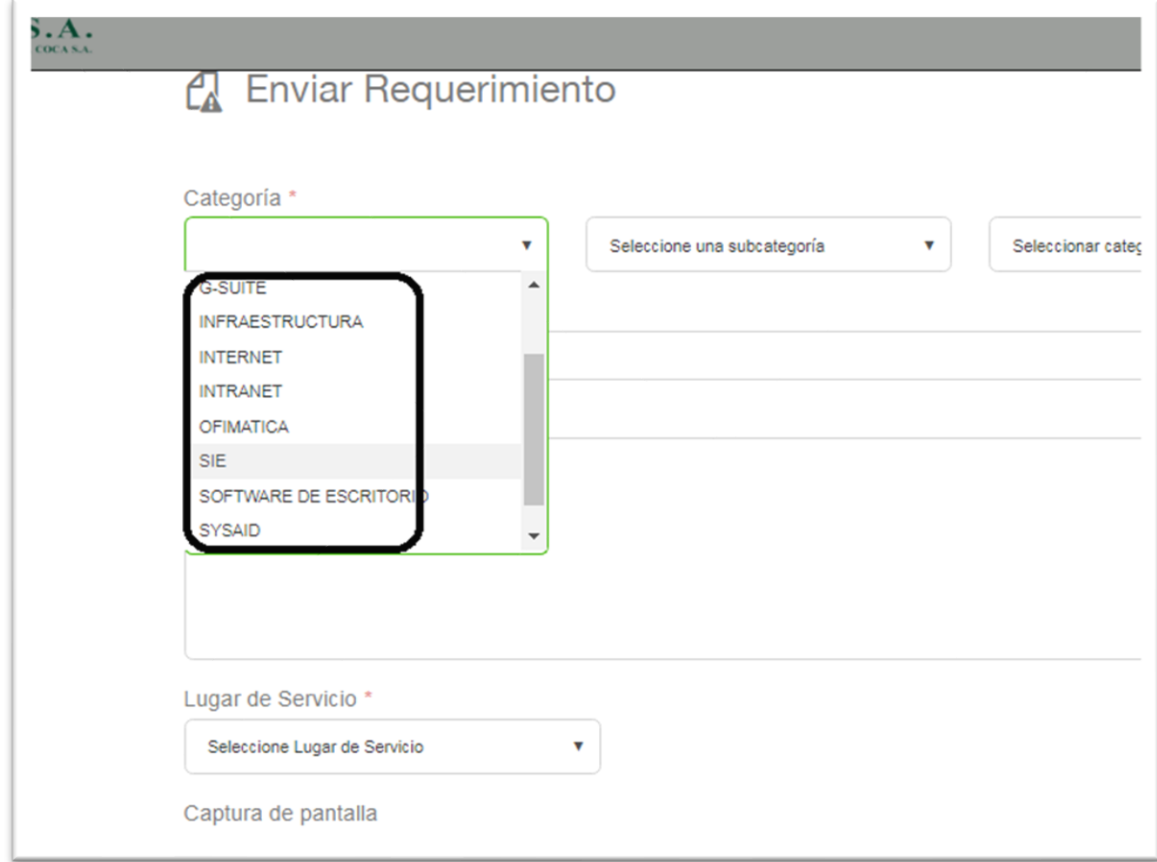

\*\* Nota: Debe de llenar todos los campos, caso contrario no lograra enviar el requerimiento.

4. Finalmente hacer clic en *Enviar*

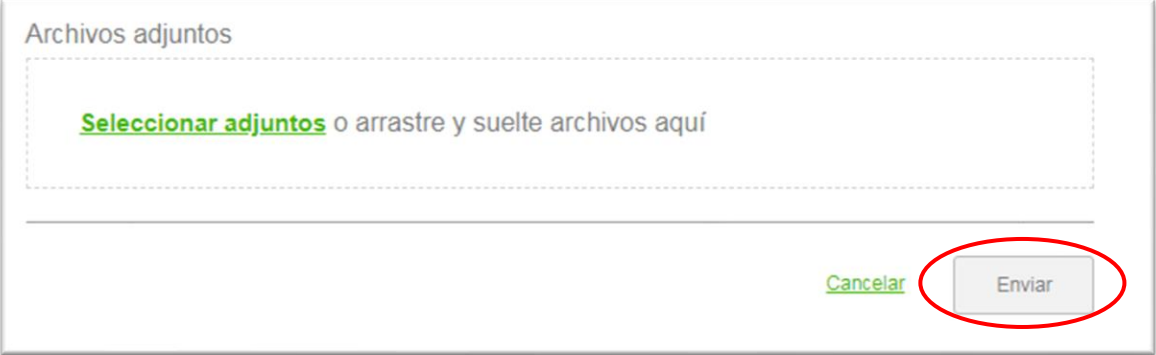

5. Visualizar detalle de Requerimiento:

En la parte inferior del Portal visualizara la lista de TKs Abiertos y Cerrados, si requiere visualizar detalles, agregar NOTAS o reabrir el ticket, solo deberá hacer clic en el # de ticket como se muestra:

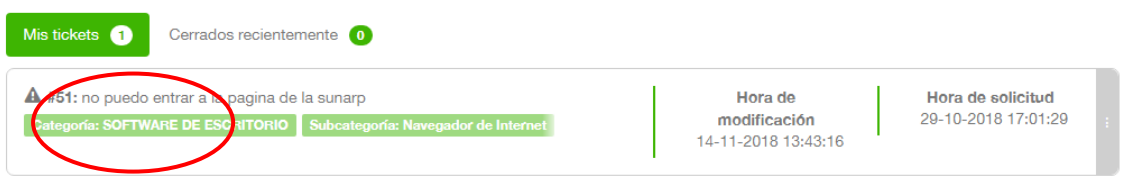

Mostrar todo >

Aparecerá la siguiente pantalla con el detalle:

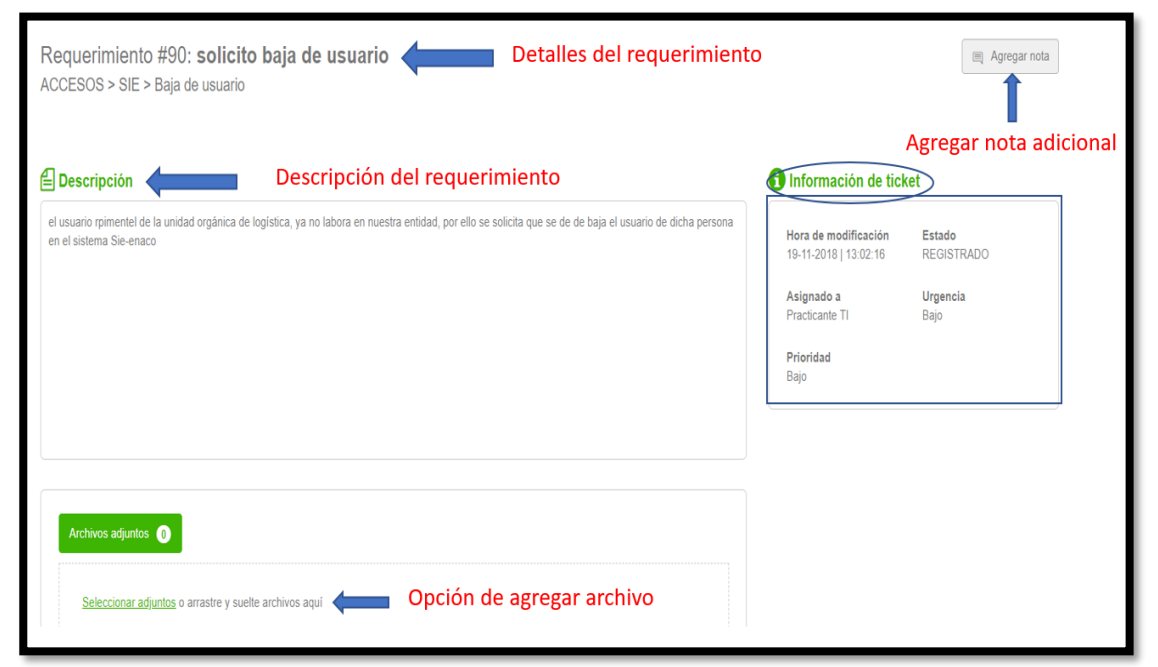